# اپنی اپائنٹمنٹ تے بذریعہ ویڈیو حاضر ہو

### استفاده از تماس ودیویی راحت و آسان است

به جای حضوری رفتن به قرار مالقات خود، با استفاده از لینک زیر وارد قسمت انتظار آنالین میشوید.

این سرویس متوجه وارد شدن شما خواهد شد و یک شخص ارائه دهندهی خدمات وقتی که آماده شد به تماس تصویری شما میپیوندد.

شما نیازی به ایجاد حساب کاربری ندارید.

تماسهای ویدیویی امن بوده و از حریم خصوصی شما محافظت میشود.

<span id="page-0-0"></span>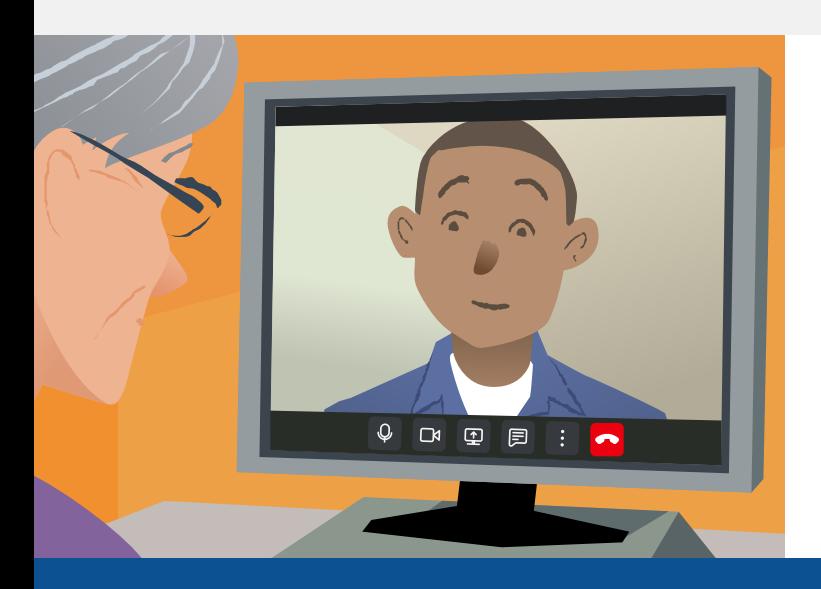

## چگونه میتوانم در قرار مالقات ویدیویی خود شرکت کنم؟

اذهب إىل

### برای برقراری تماس ویدیویی به چه مواردی نیاز دارم؟

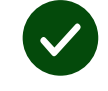

دستگاهی برای برقراری تماس تصویری، مانند تلفن هوشمند، تبلت یا کامپیوتر با وب کم و بلندگو (اغلب در لپ تاپ ها تعبیه شده است)

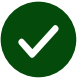

یک اتصال اینترنتی قابل اعتماد (سیمی، وای فای یا داده تلفن همراه). اگر می توانید ویدیویی را به صورت آنالین تماشا کنید، باید بتوانید تماس تصویری برقرار کنید.

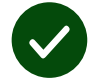

یک محل خصوصی که برای مشاوره مناسب باشد و دسترسی به اینترنت در آن وجود داشته باشد، جایی که تماس شما دچار اختالل نشود

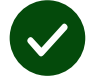

برای بهترین عملکرد تماس ویدیویی از به روزترین نسخۀ مرورگر **کَروم** ، **سافاری** و یا ا**ِدج** استفاده کنید

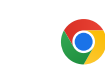

**Google Chrome** Windows, Android, macOS

**Apple Safari** macOS, iOS, iPadOS

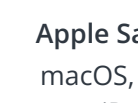

**Microsoft Edge** Windows

R

[برای اطالعات بیشتر در مورد نحوهی برقراری تماس ویدیویی، به صفحه دو مراجعه کنید](#page-1-0)

### چه چیزی باید بدانم؟

#### آیا این تماس ویدیویی امن و محرمانهاست؟

تماس ویدیویی شما محرمانه است و تنها فرد ارائه دهندهی خدمات اجازهی حضور در تماس شما را دارد.

اطالعاتی که وارد میکنید در هیچ کجا ذخیره نمیشود.

#### هزینه یک تماس ویدیویی چقدر است ؟

تماس ویدیویی رایگان است و شما فقط هزینهی اینترنت را میپردازید.

نکته! برای اینکه از دادهی تلفن همراه استفاده نشود، اگر میتوانید به یک شبکهی wifi متصل شوید.

#### <span id="page-1-0"></span>چقدر از داده های اینترنت استفاده خواهم کرد؟

در تماس ویدیویی زمانی که منتظر هستید تا کسی به شما بپیوندد از دادهی اینترنت استفاده نمیشود. پس از برقراری تماس، از داده اینترنت تلفن همراه شما مشابه Skype ®یا FaceTime ®استفاده میشود.

### چگونه میتوانم تماس ویدیویی خود را برقرار کنم؟

.۱ مرورگر وب خود را باز کنید و آدرس وب سرویس را در نوار آدرس تایپ کنید )نه در قسمت جستجو).

.۲ وقتی آماده بودید،

روی دکمه **call video Start** یا کلیک کنید

Start video call  $\blacktriangleright$ 

 کلیک **Enter Waiting Area** روی کنید

**Enter Waiting Area** 

.۳ ر صورت درخواست، به مرورگر خود اجازه دسترسی به دوربین و میکروفون را بدهید.

.۴ مشخصات خود را وارد کنید، کادر را علامت بزنید و با شرایط و ضوابط موافقت کنید و تماس خود را آغاز کنید.

> .۵ برای پایان دادن به تماس، روی **Leave** کلیک کنید.

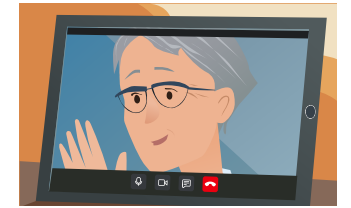

نکته! برای رفع مشکالت رایج، صفحه را در مرورگر خود بارگیری مجدد کنید.

نکته! قبل از قرار ملاقات خود یک تماس آزمایشی برقرار کنید تا بتوانید تنظیمات خود را بررسی کنید.

.۱ مرورگر وب خود را باز کنید و آدرس وب سروی دکمه **call Test** کلیک کنید

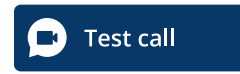

 $\blacktriangleright$ 

.۲ ر صورت درخواست، به مرورگر خود اجازه دسترسی به دوربین و میکروفون را بدهید. این سیستم بررسی میکند که شما همه چیز را در محل خود قرار دادهاید )اینترنت، بلندگو، میکروفون و ویدیویی(.

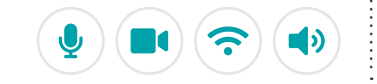

### اگر چیزی درست کار نکرد چه کار کنم؟يجب؟

**[https://england.nhs.attendanywhere.com/troubleshooting](https://consult.attendanywhere.com/troubleshooting)** هعجارم دینک هب

اطالعات بیشتر

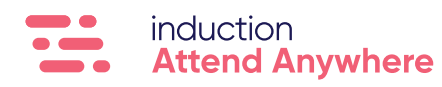